东 深 科 技  $\overline{\phantom{0}}$  $\mathbf{\Omega}$ EUN  $\overline{z}$ 

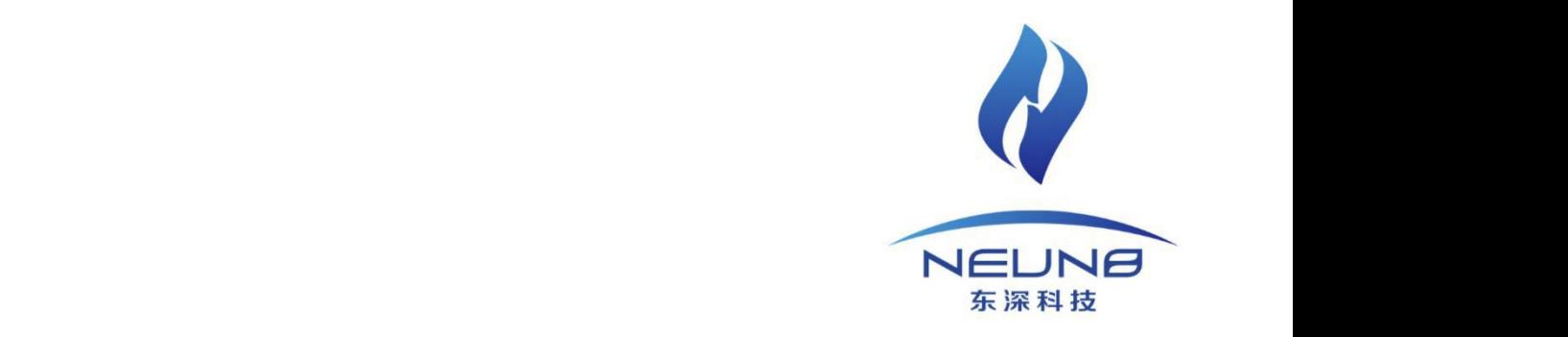

文 件 名 称 / 第二课堂成绩单综合管理平台使用手册-学生端 编 写 人 / 教育事业部

编写日期 / 2018年6月27日

WWW. NEUNB. COM

#### 目录

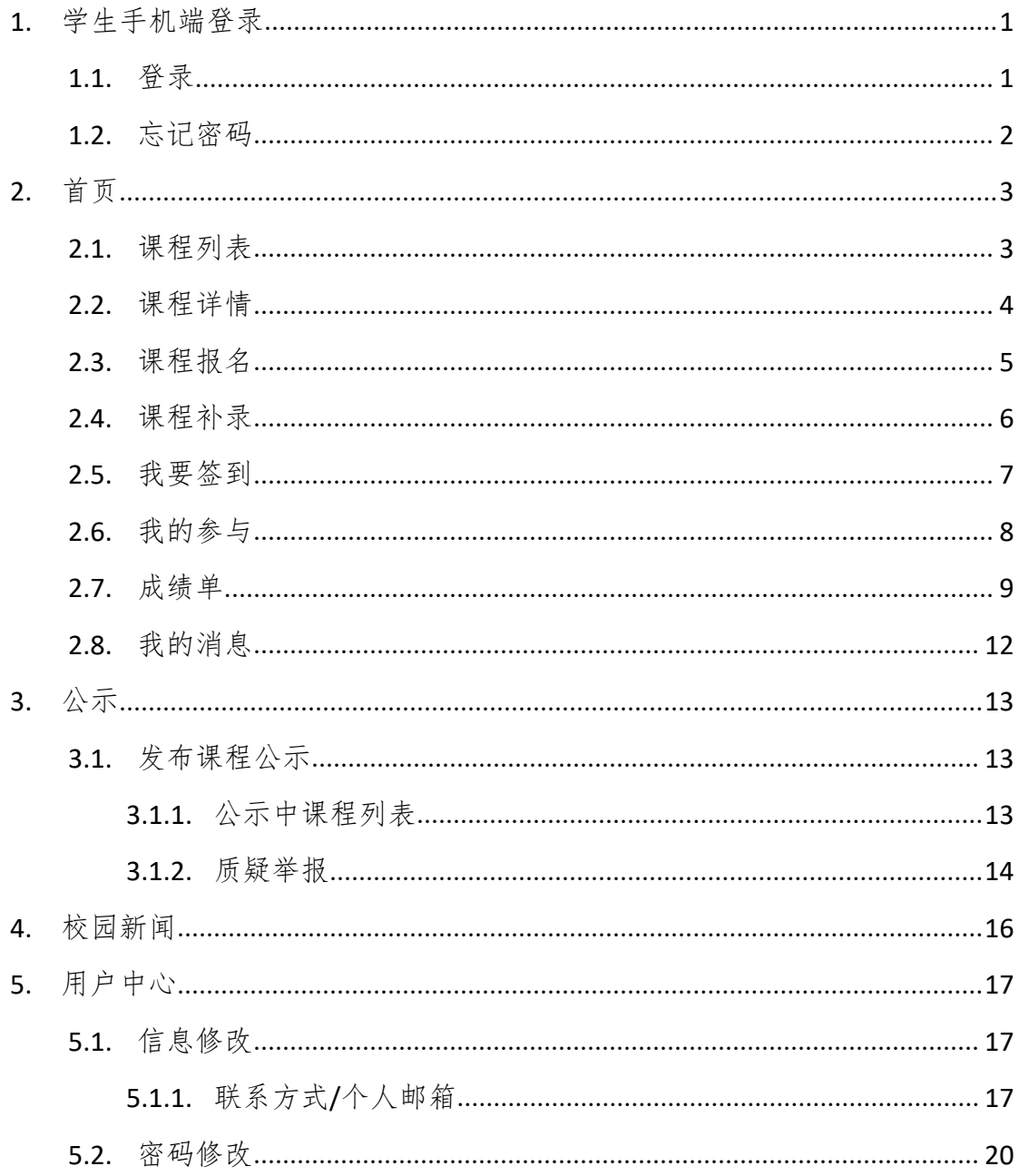

## <span id="page-2-0"></span>**1.** 学生手机端登录

#### <span id="page-2-1"></span>1.1.登录

微信搜索小程序:Dear 课堂

进入小程序之后,点击学生端按钮,进入登录页面。

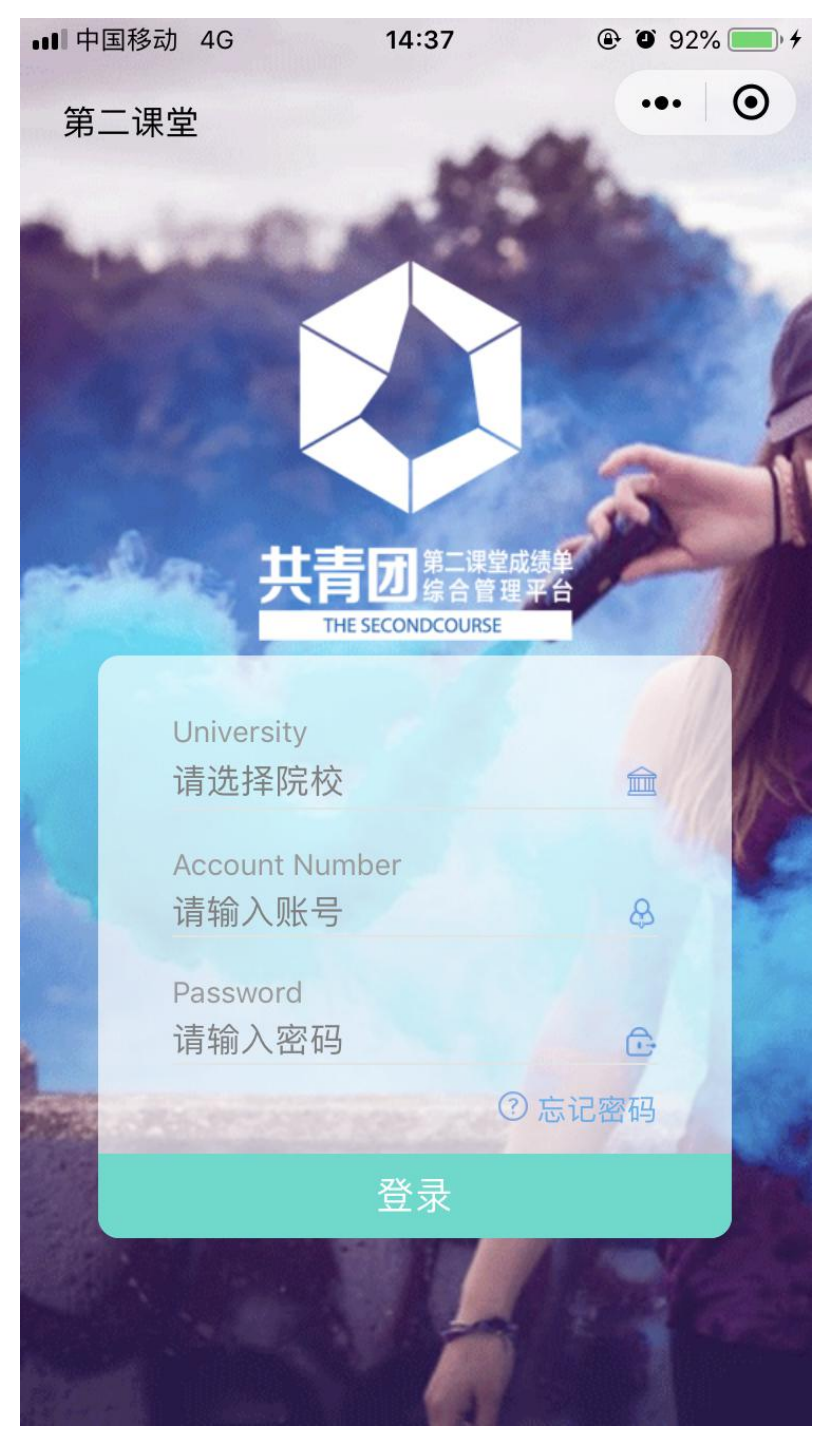

第 1页 共 21页

输入信息后,点击登录,完成登录。

### <span id="page-3-0"></span>1.2.忘记密码

点击忘记密码,进入密码找回页面,如下图:

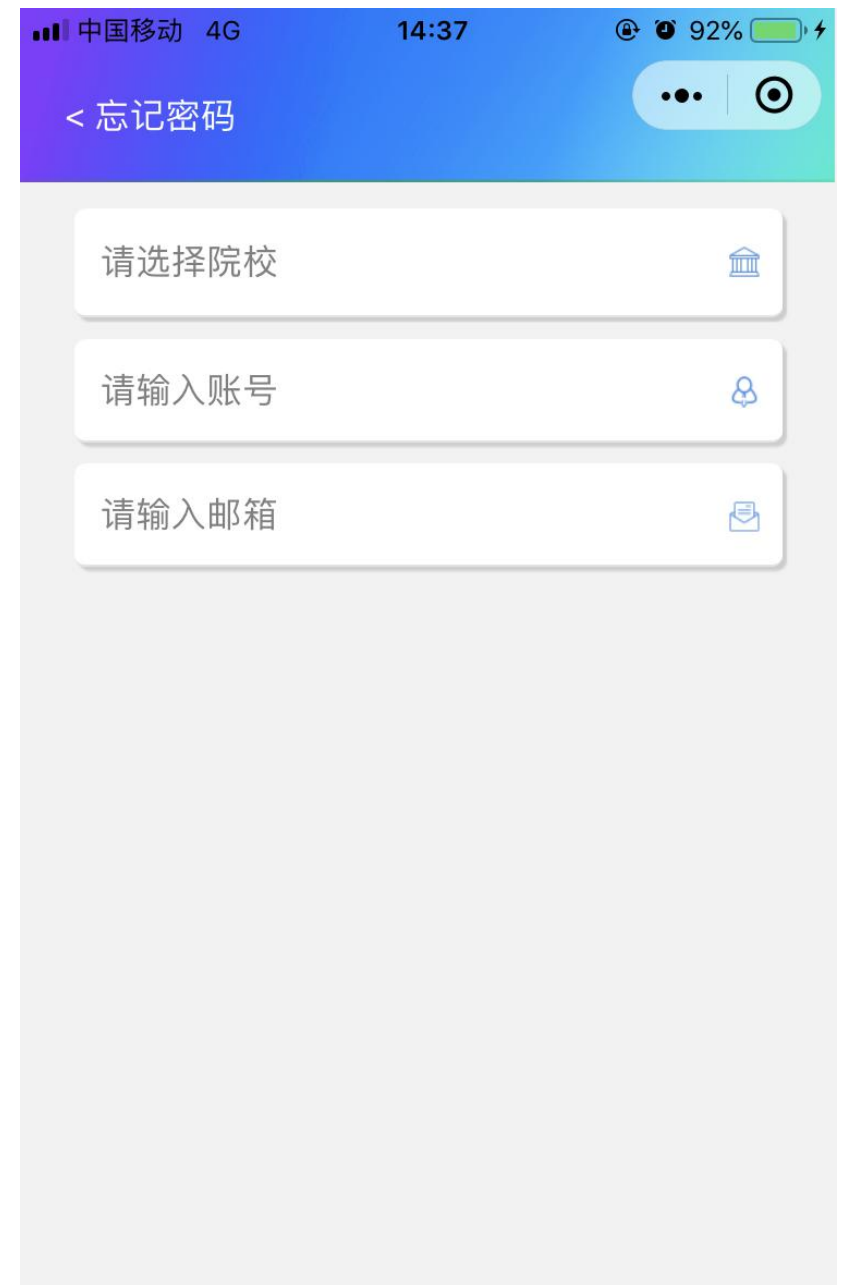

+ 找回密码

第 2页 共 21页

## <span id="page-4-0"></span>**2.** 首页

### 2.1.课程列表

<span id="page-4-1"></span>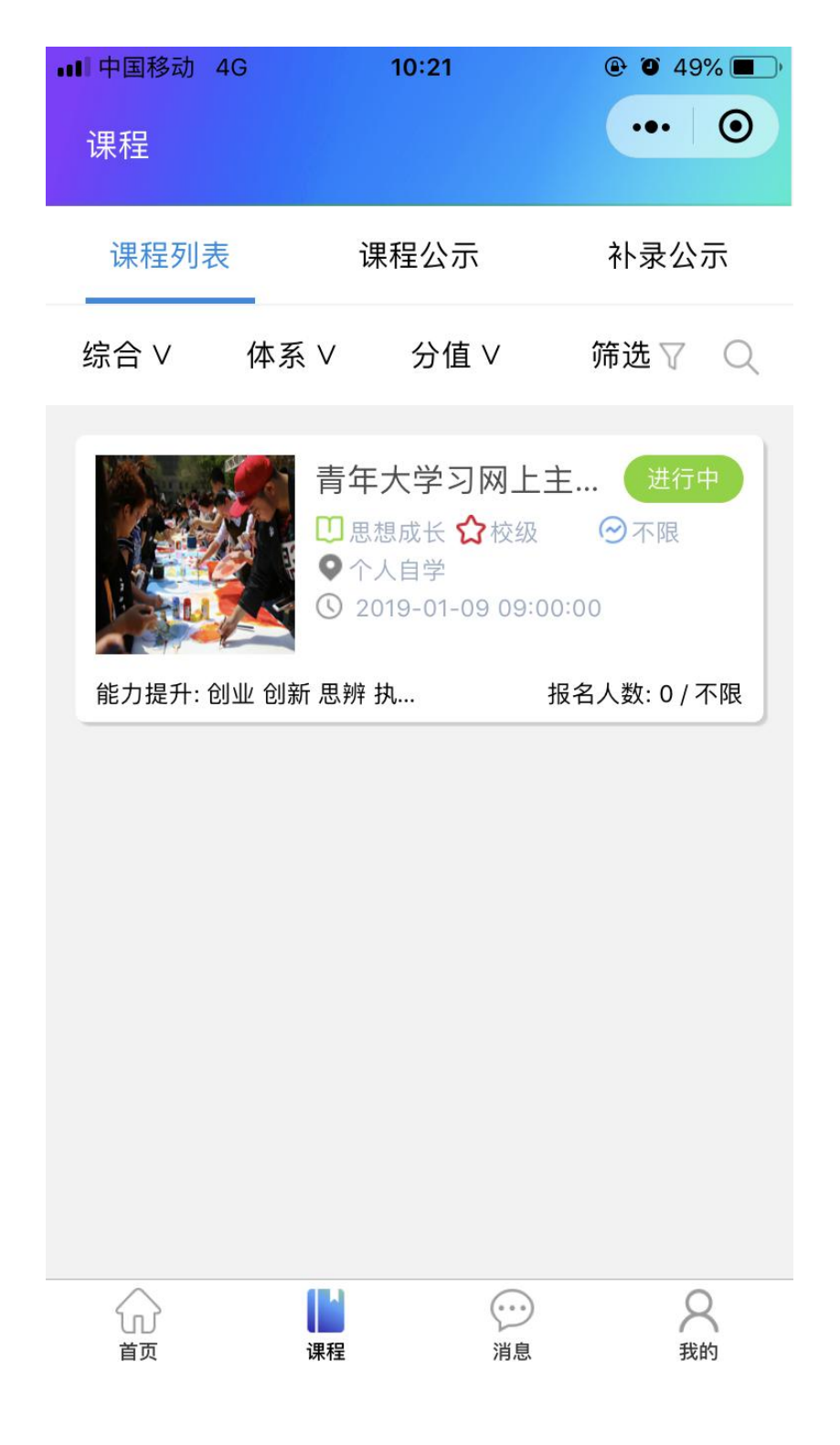

### 2.2.课程详情

<span id="page-5-0"></span>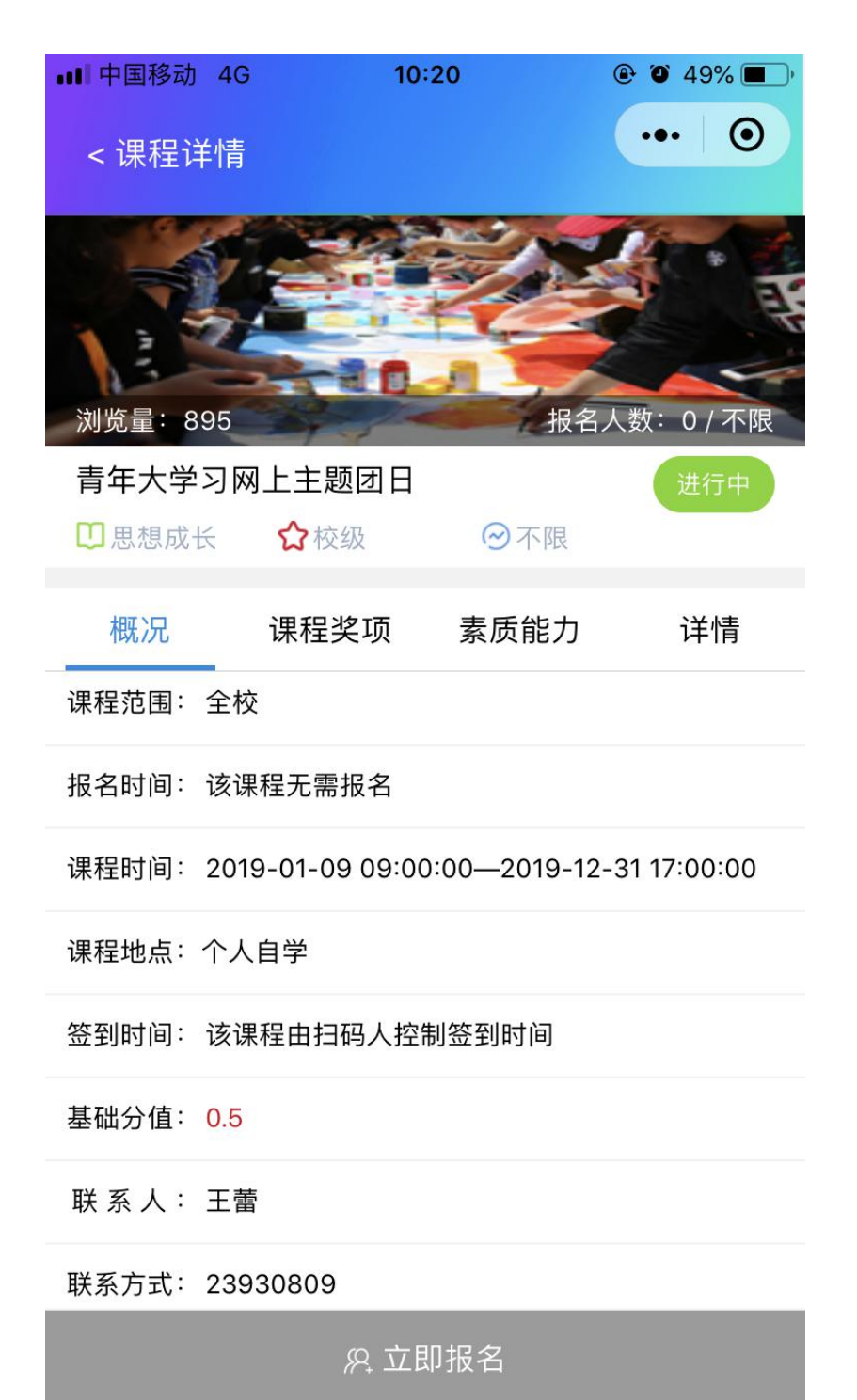

### <span id="page-6-0"></span>2.3.课程报名

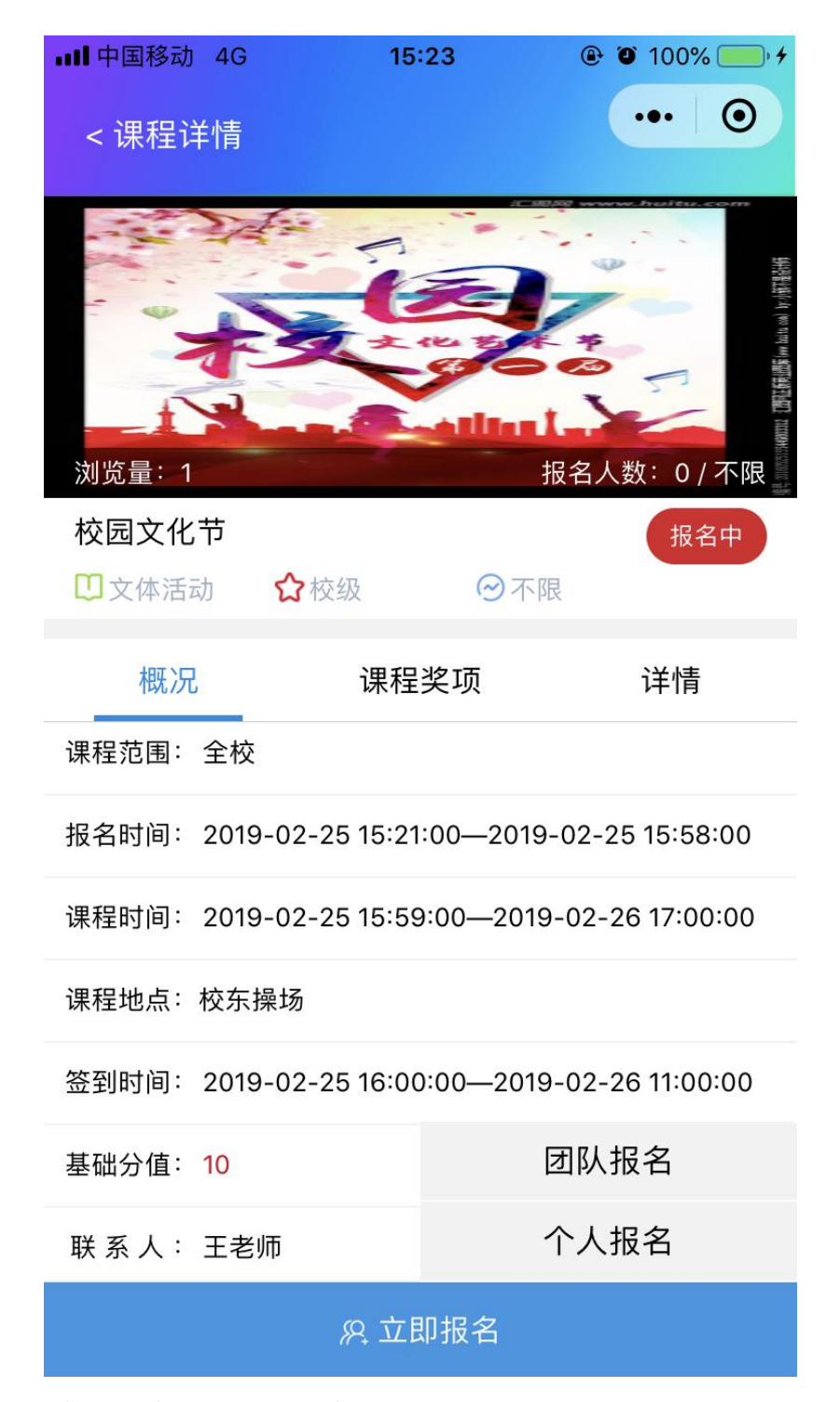

报名方式为个人报名以及团队报名。

### <span id="page-7-0"></span>2.4.课程补录

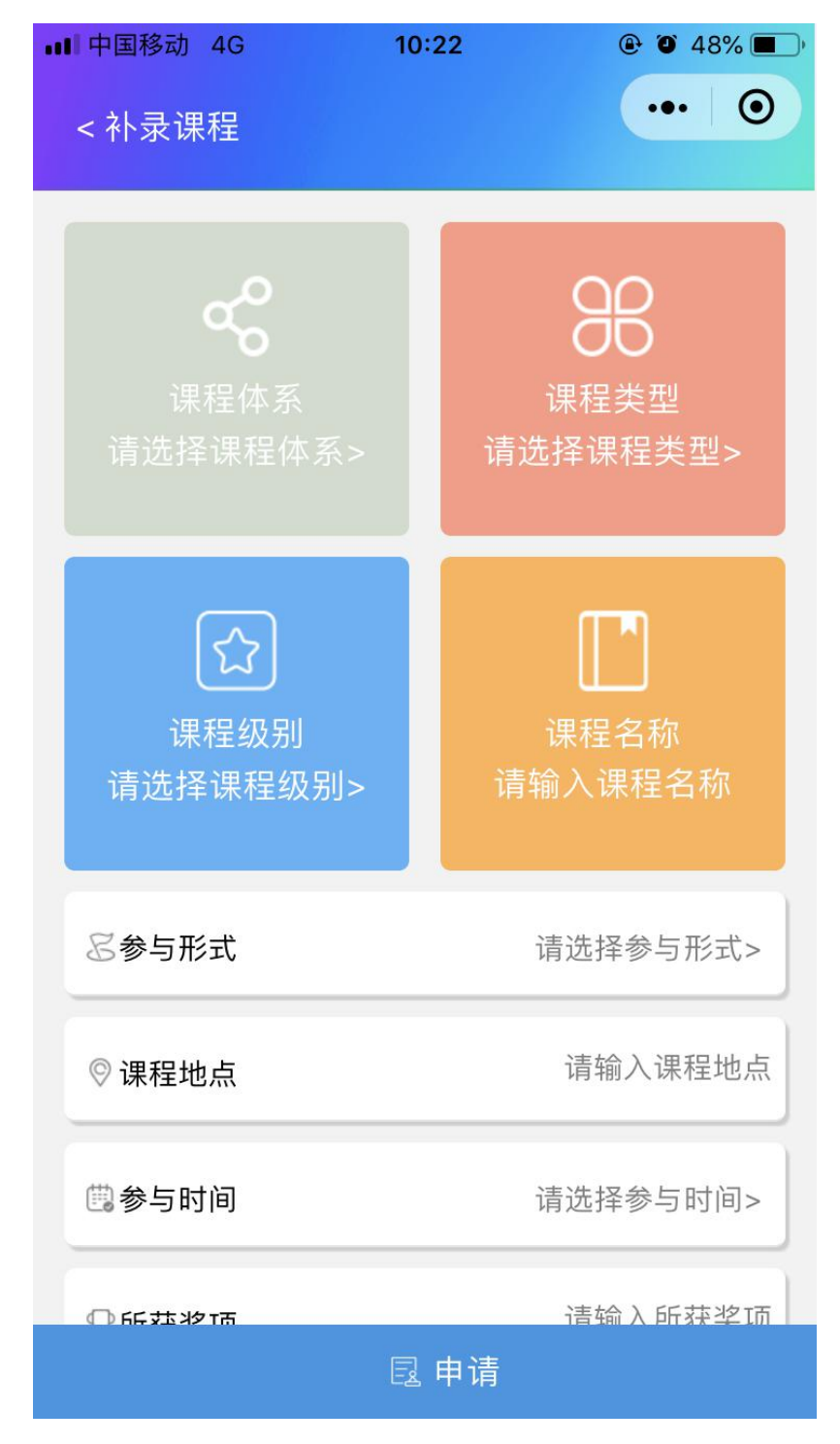

填写好相应的信息,添加附件之后提交即可。

### <span id="page-8-0"></span>2.5.我要签到

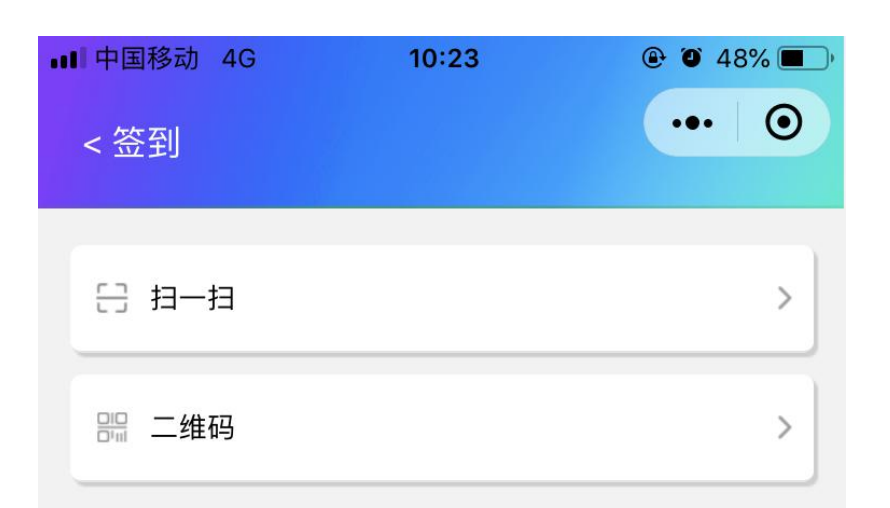

签到课程有2种形式,一种是学生端扫描课程的二维码,另外一种是学生点击"二 维码",会生成一个动态二维码,由指定扫码人扫码签到。

#### 2.6.我的参与

<span id="page-9-0"></span>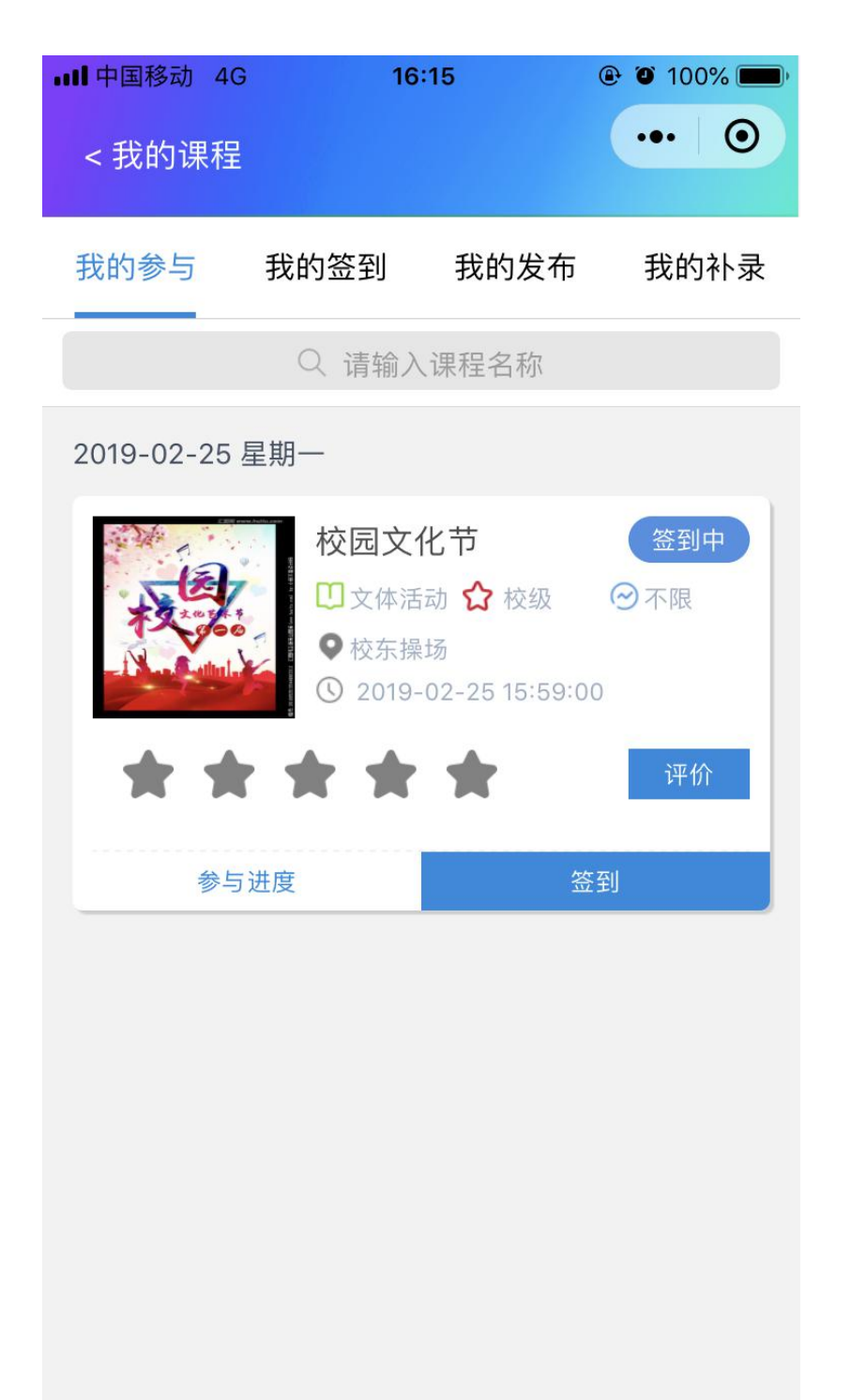

【我的参与】页面,显示的是本人报名的课程,点击相应的课程,可以跳转到课 程详情页面。可在此页面找到相应的课程对其评分。

## <span id="page-10-0"></span>2.7.成绩单

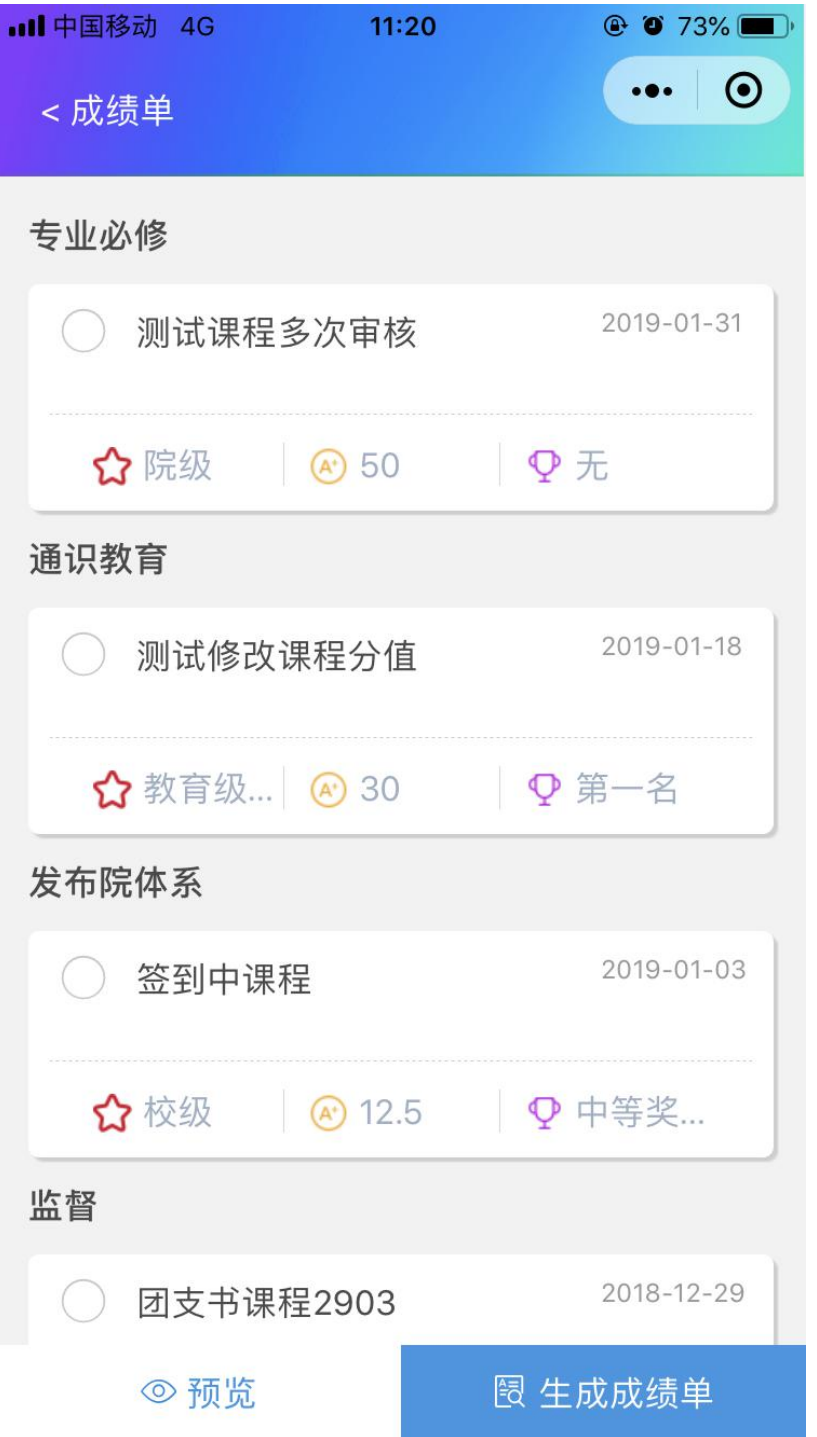

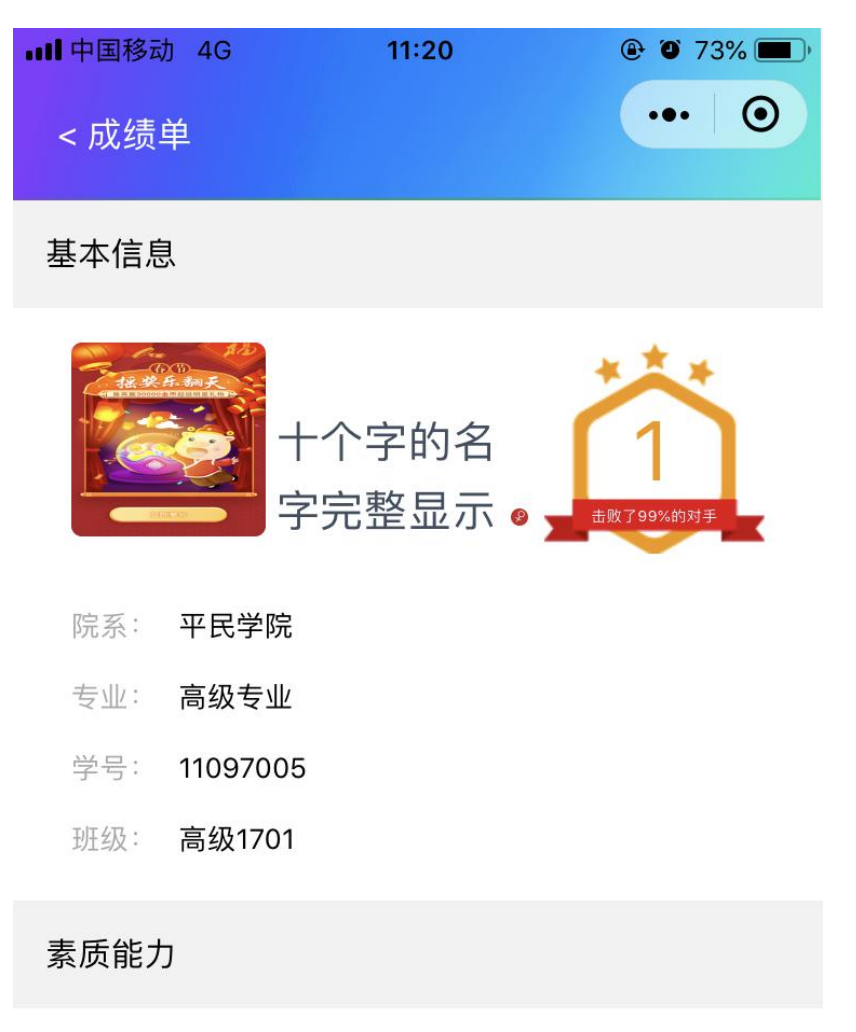

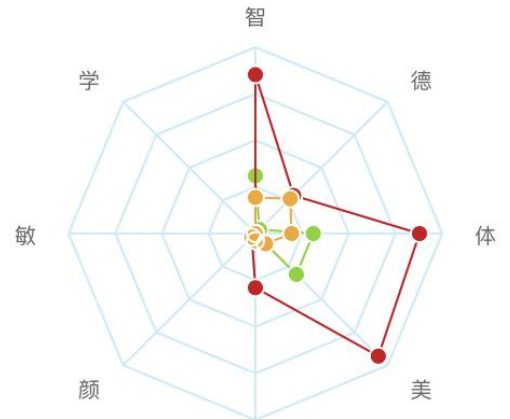

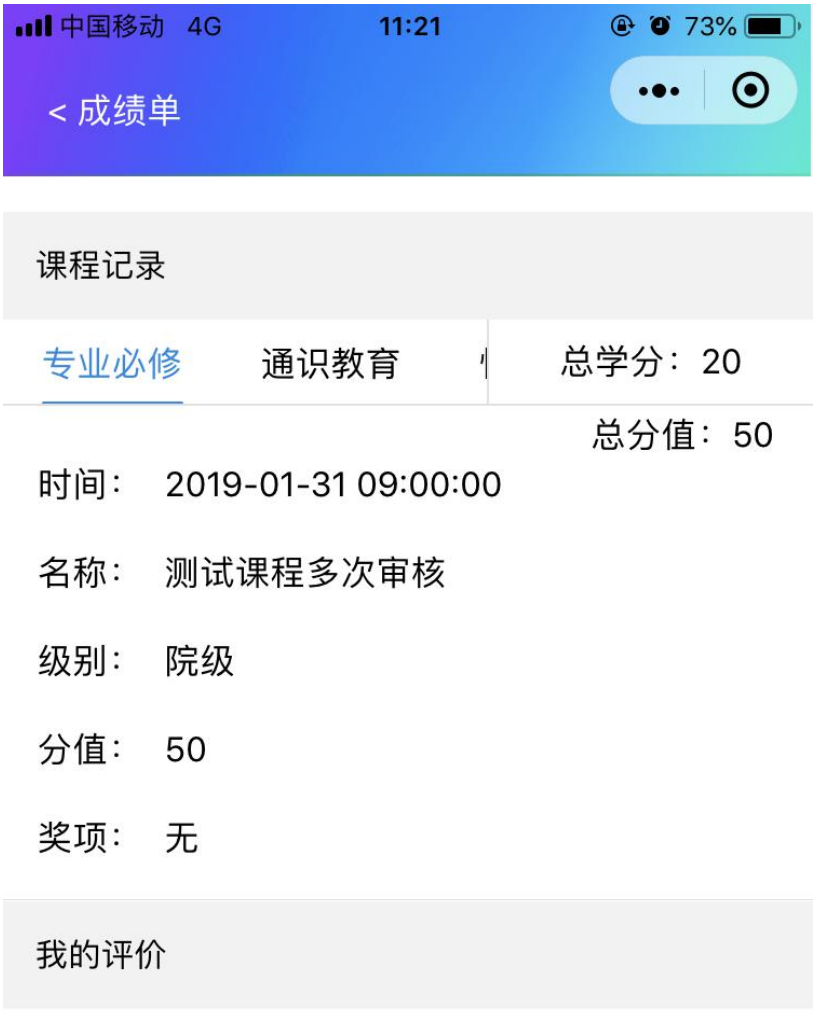

十个字的名字完整显示 同学在校期间累计参 与完成专业必修课程类1项。通识教育课程类 1项。快乐生活课程类1项。学术科研课程类2 项。综上,该生在德能力、智能力、体 能力提升方面表现突出, 综合能力素质评定 等级为 良好。

【成绩单】中能够看到本人参加的课程,以及本人补录的课程所获得的学分情况, 可以勾选想要打印的课程进行成绩单的打印。

### <span id="page-13-0"></span>2.8.我的消息

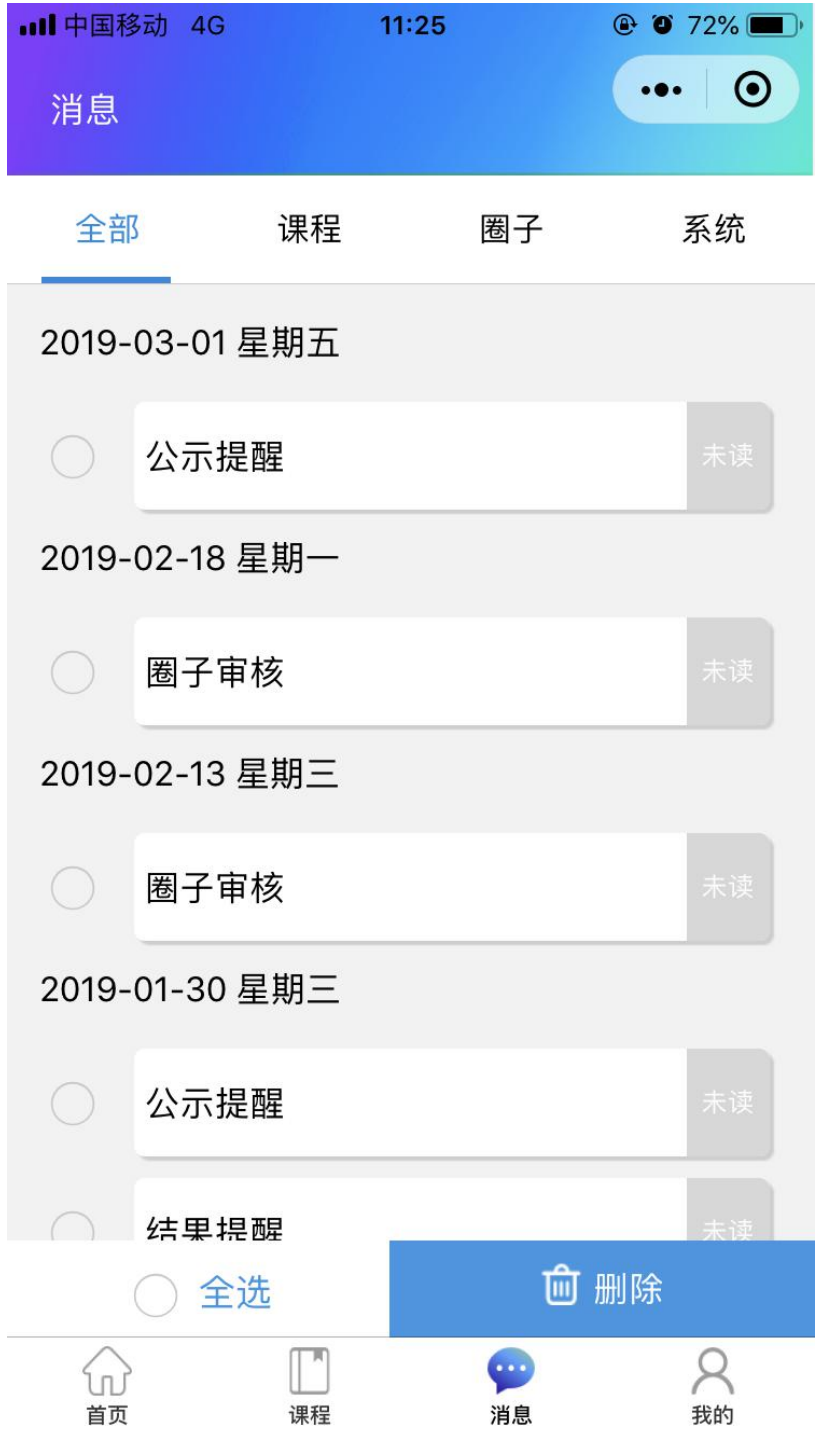

【消息中心】能看到本人报名/补录的课程的各个环节的审核情况。

#### 第 12页 共 21页

## <span id="page-14-0"></span>**3.** 公示

### <span id="page-14-1"></span>3.1.发布课程公示

#### <span id="page-14-2"></span>**3.1.1.** 公示中课程列表

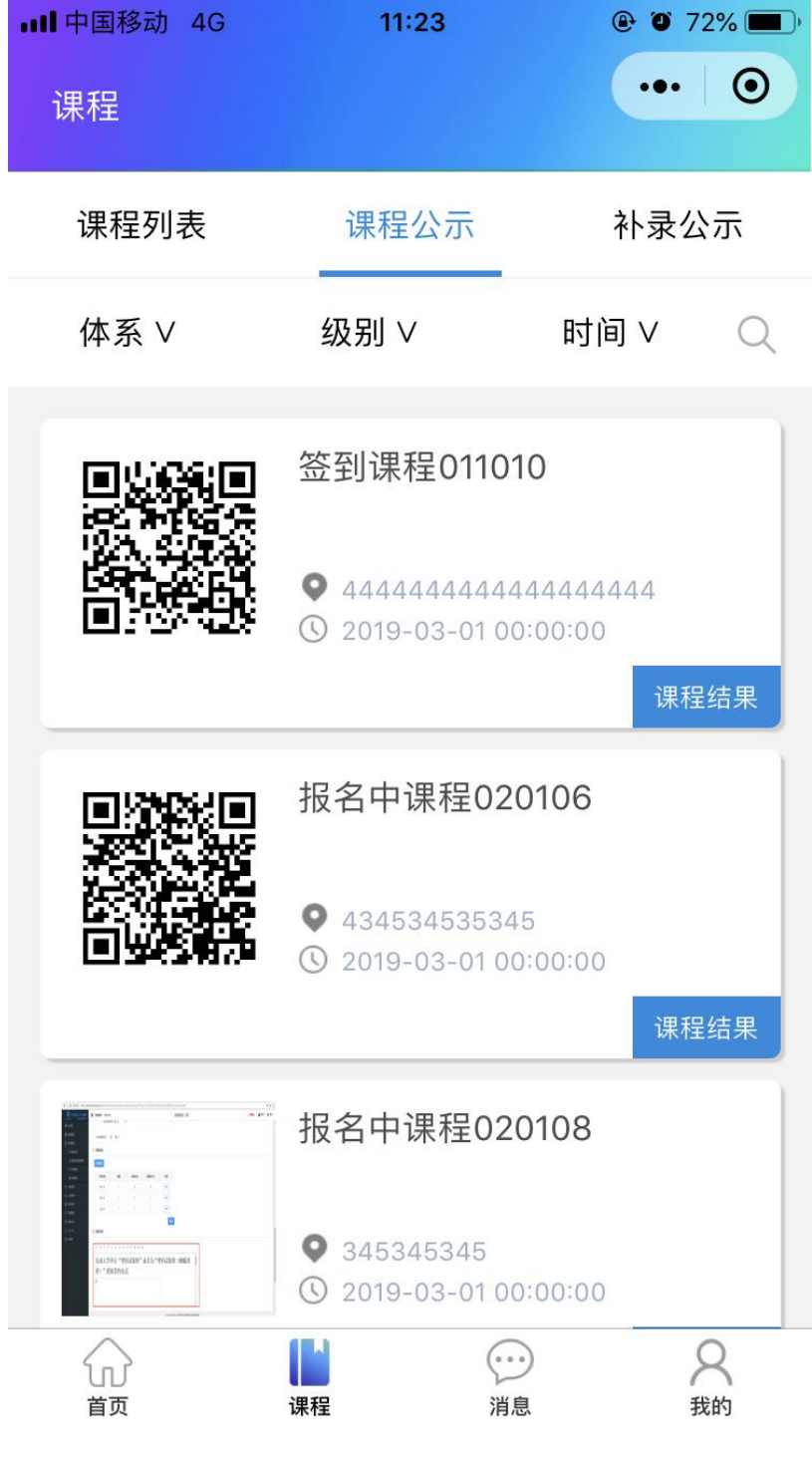

第 13页 共 21页

学校发布的课程信息公示在此页面,同样可以搜索课程关键字,或者按照课程体 系、课程级别、参与形式筛选。点击每条活动后面的获奖结果可以查看具体的获 奖信息。如下图:

#### <span id="page-15-0"></span>**3.1.2.** 质疑举报

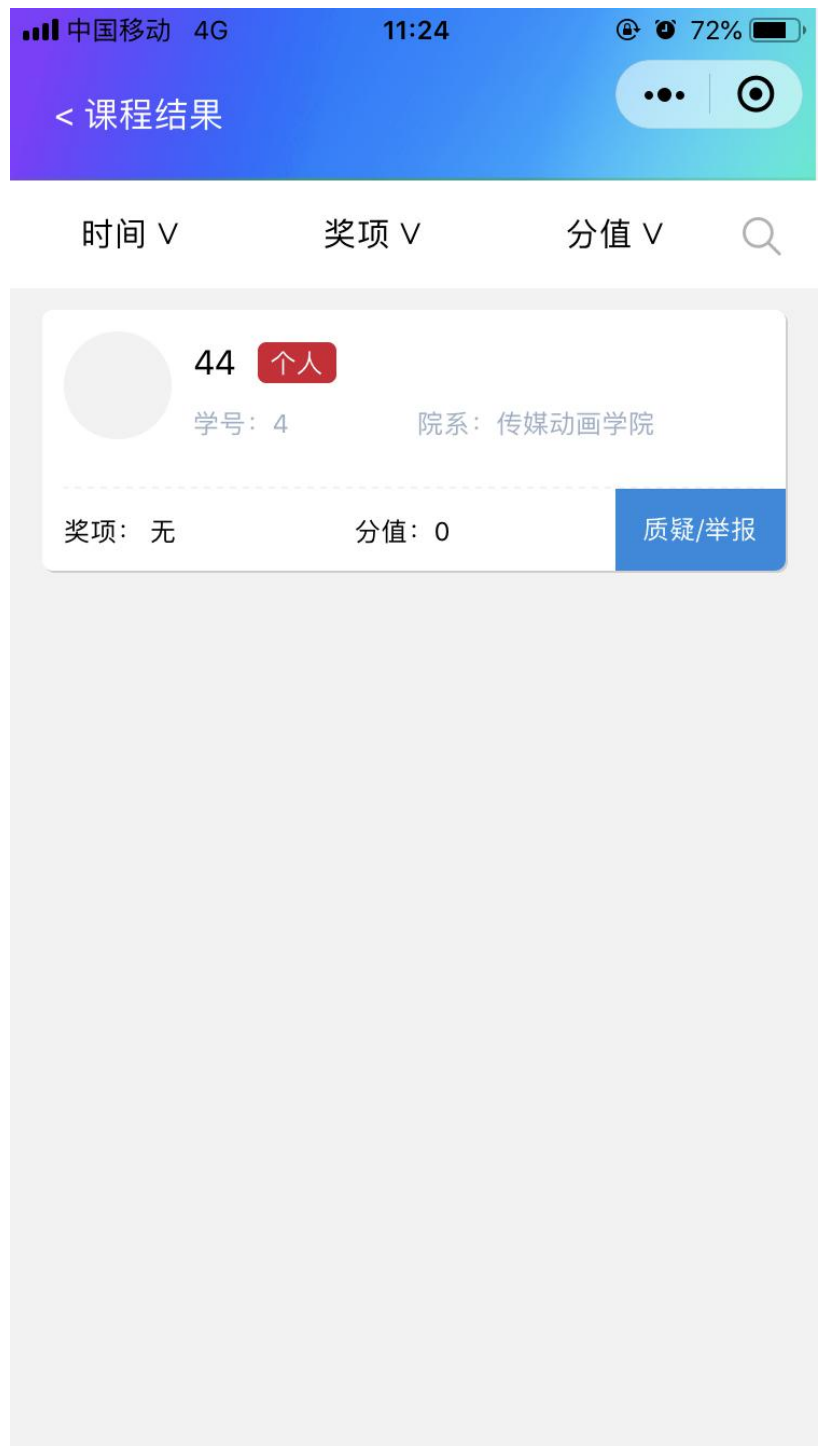

第 14页 共 21页

点击课程结果,可以查看具体信息,点击质疑/举报,再填写举报原因提交即完 成举报操作。

## <span id="page-17-0"></span>**4.** 校园新闻

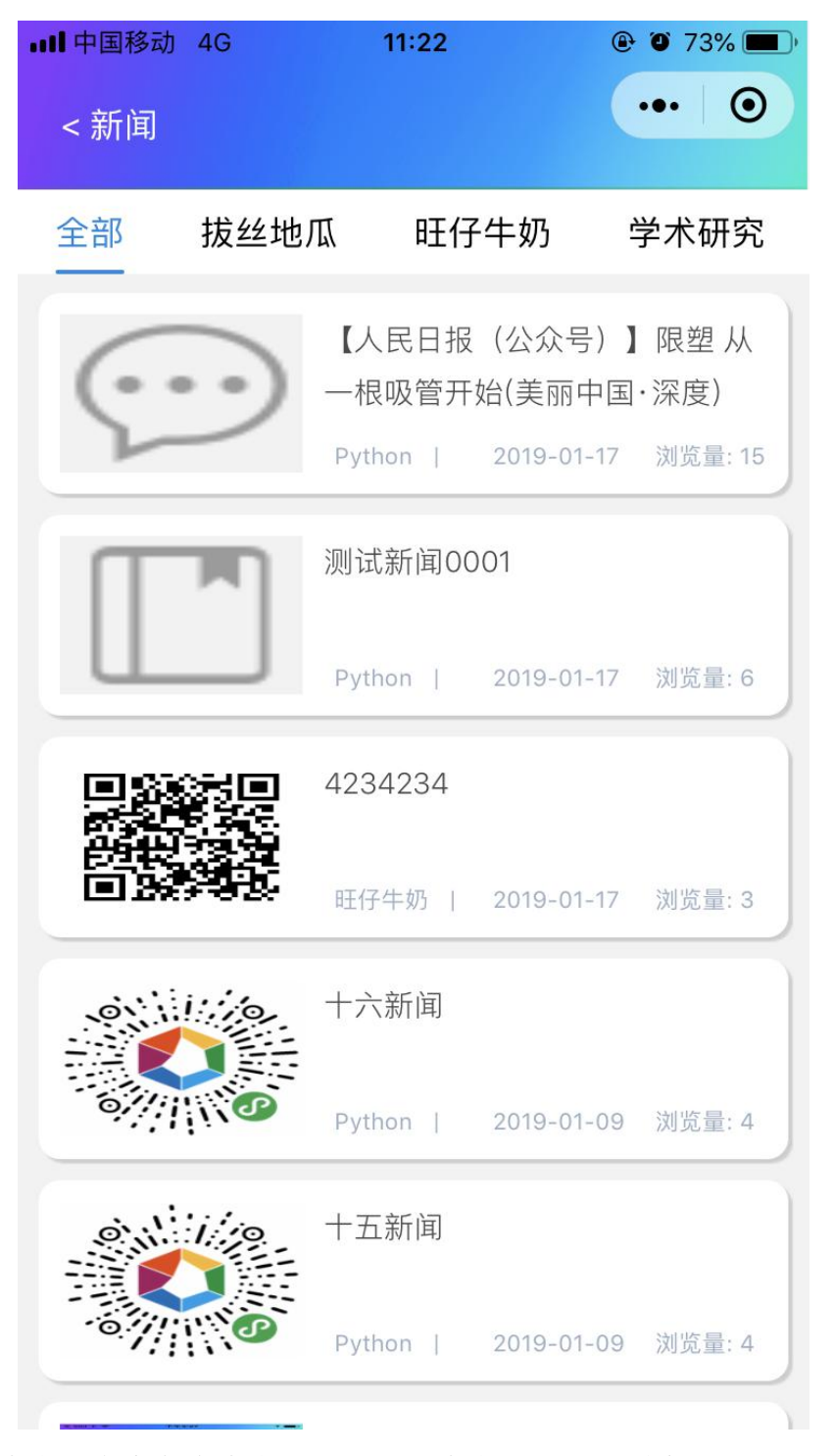

新闻版块分类。点击每个分类可以看到此分类下的新闻列表。

# <span id="page-18-0"></span>**5.** 用户中心

### <span id="page-18-1"></span>5.1.信息修改

#### <span id="page-18-2"></span>**5.1.1.** 联系方式**/**个人邮箱

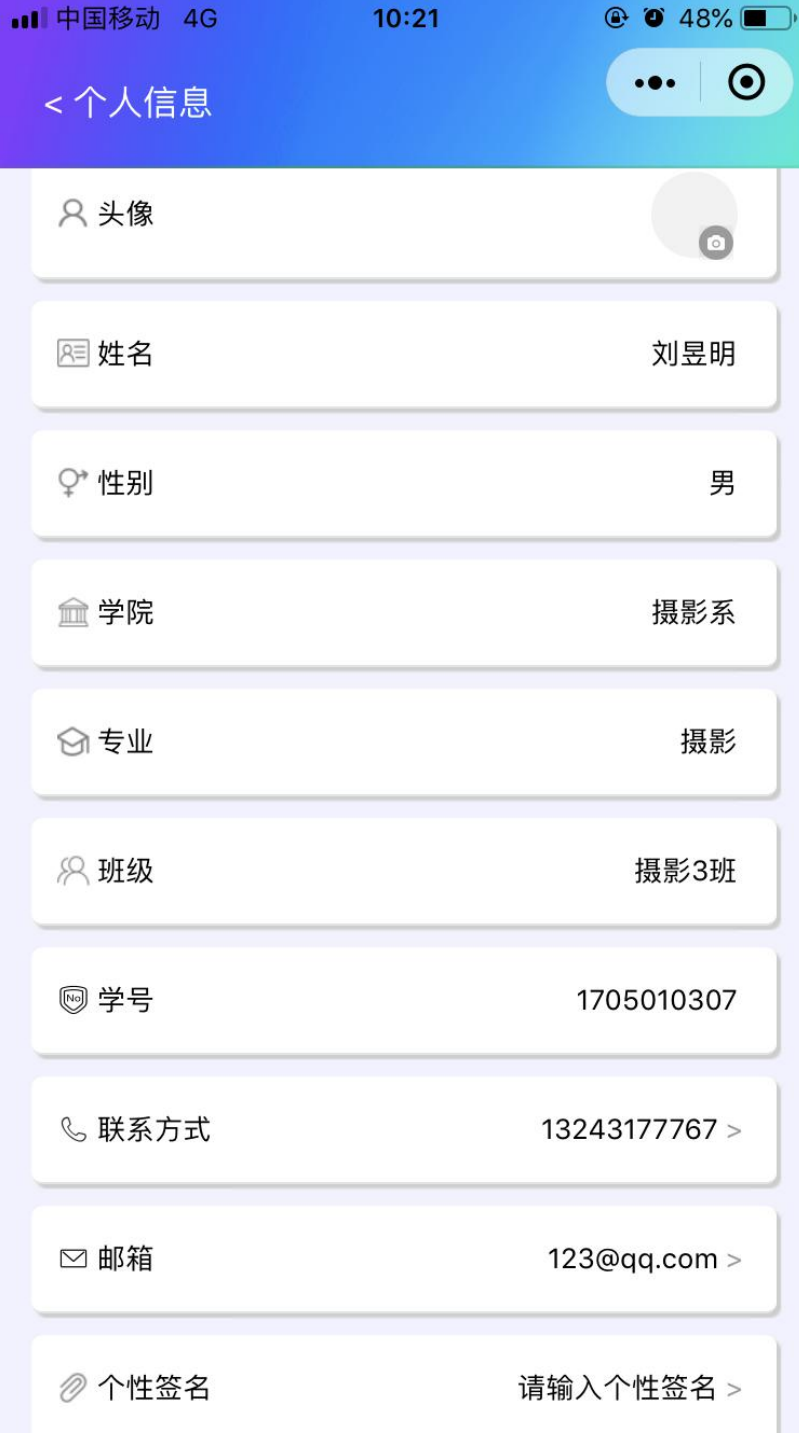

点击联系方式/个人邮箱,进入修改页面。如下图:

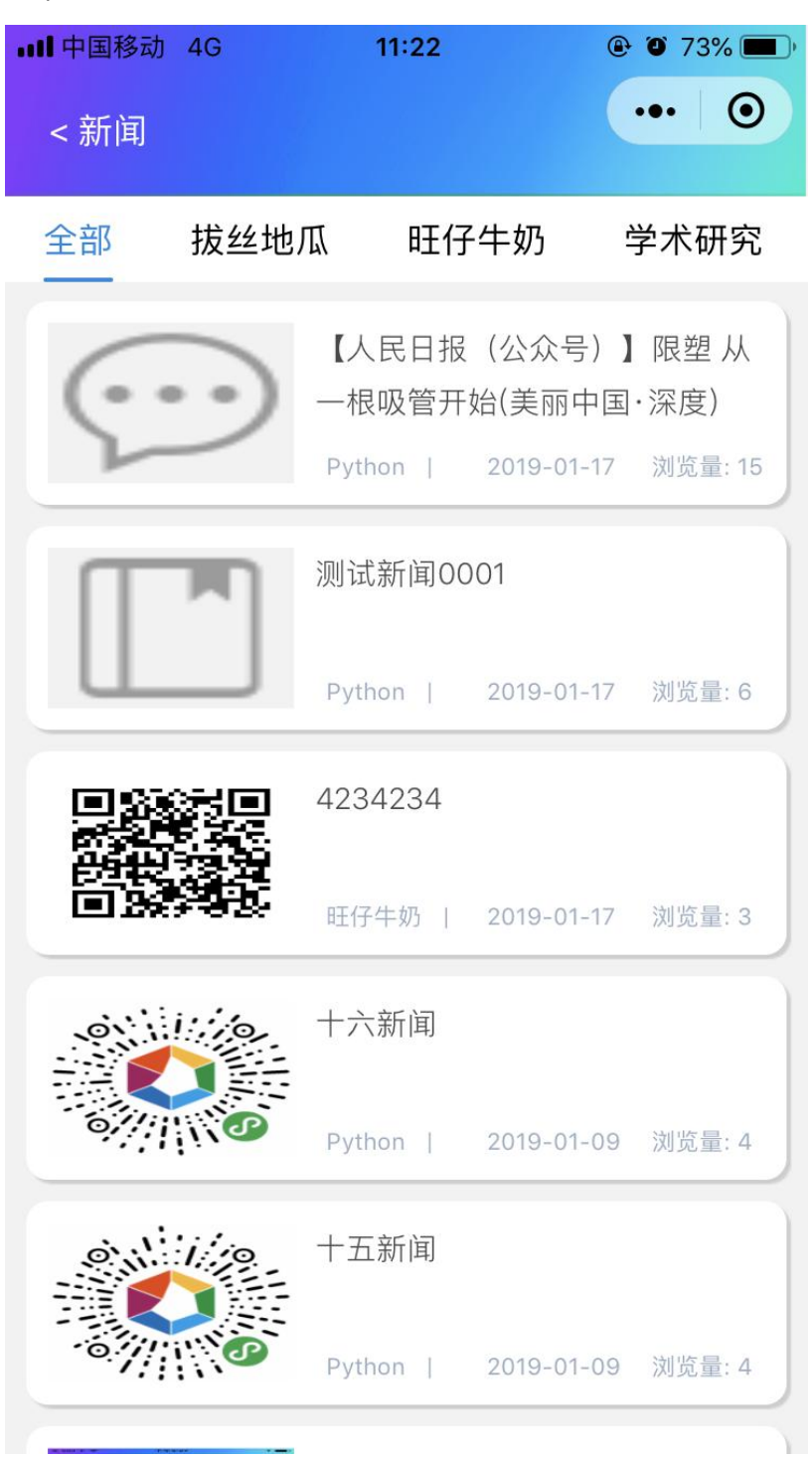

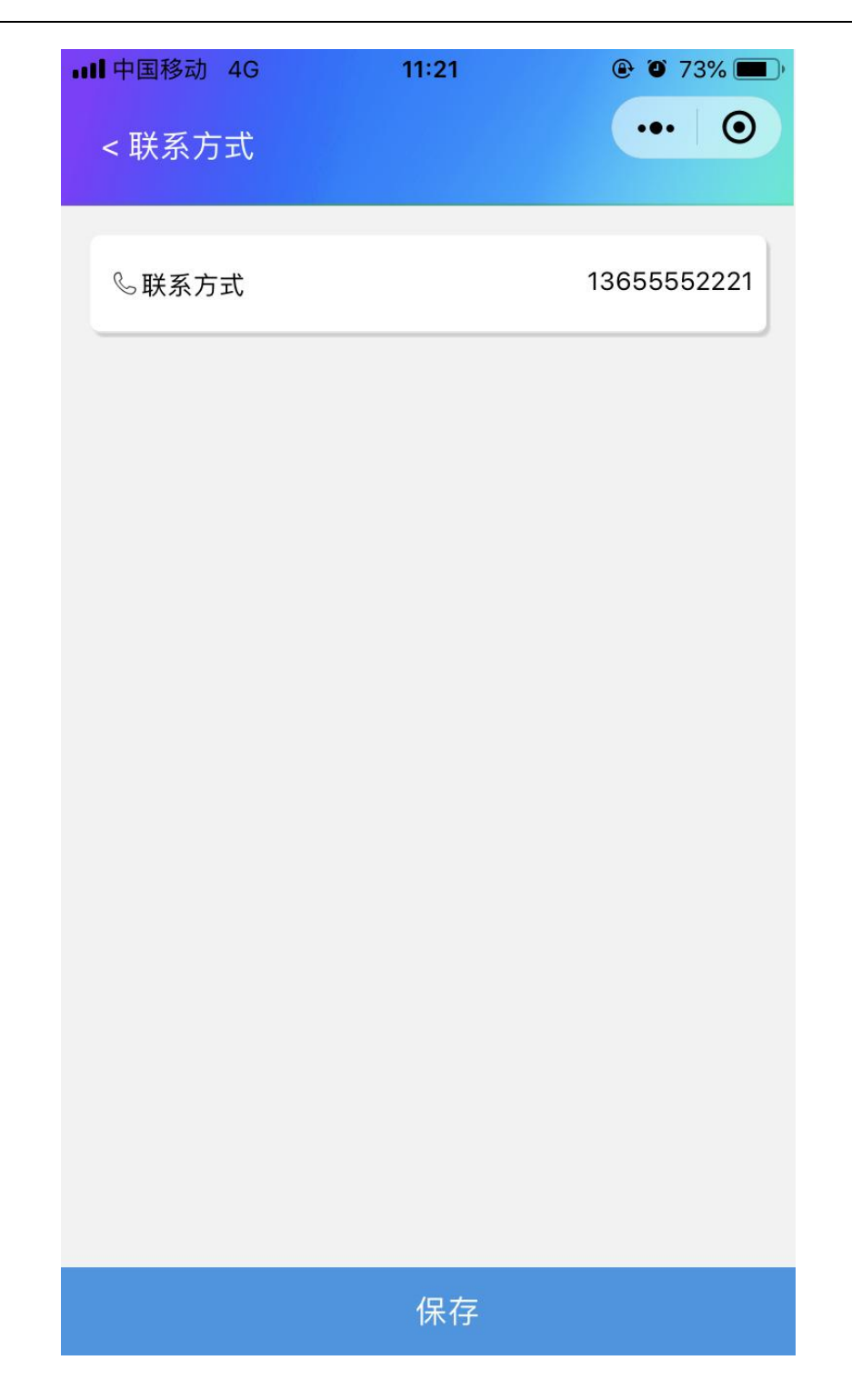

### <span id="page-21-0"></span>5.2.密码修改

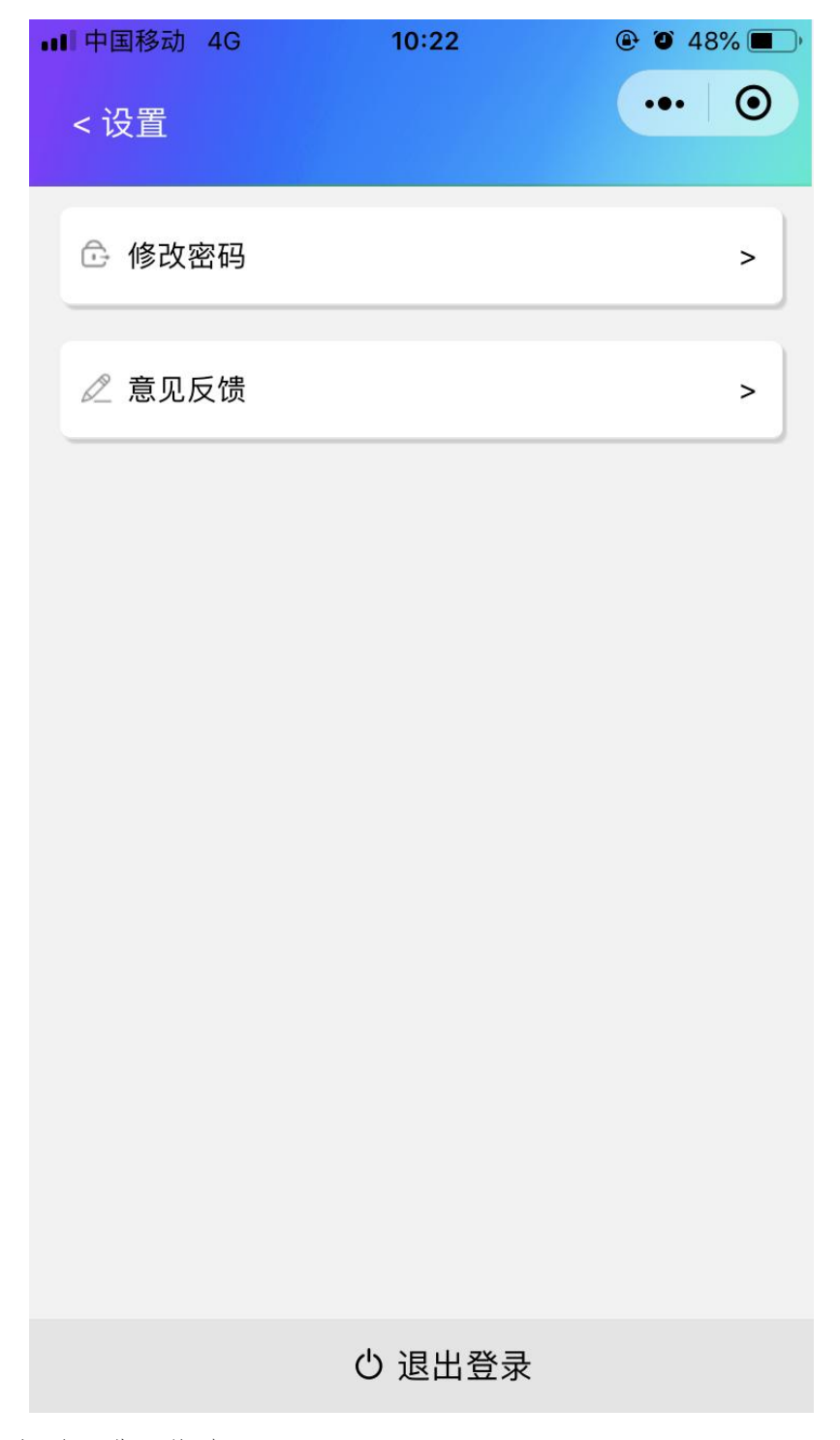

点击修改密码,进入修改页面。

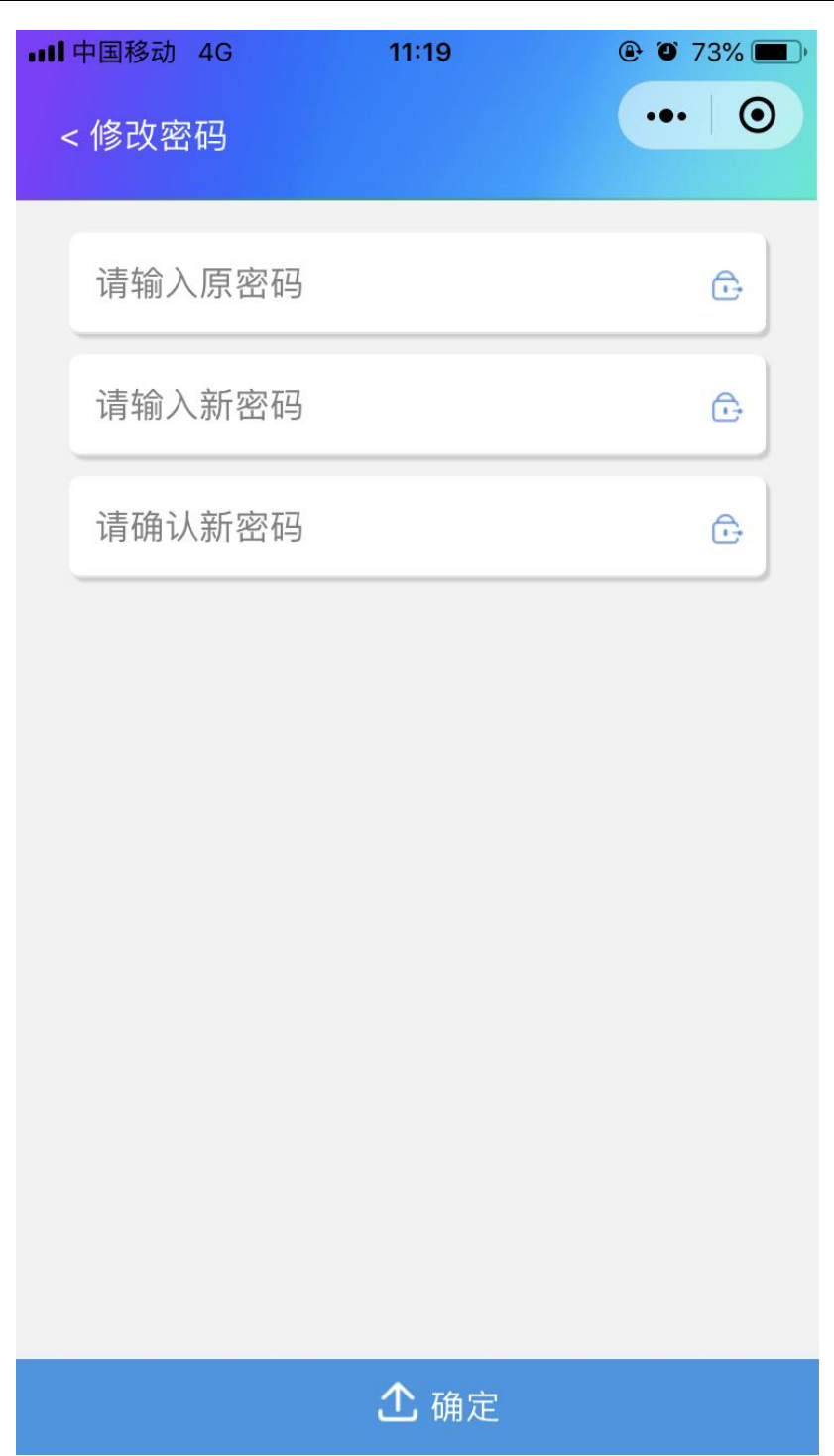